## **Asset UPnP Server Configuration Help**

In Options/General settings, deselect "Show [All Tracks] and [Shuffle Tracks] items" if you don't find this useful.

Also change the "MULTI-DISC ALBUM" setting to - Show as 'Album, Disc x'. This is useful if you use dBpoweramp to rip multi-disc albums.

Adding the top two lines as described below may prove useful if discs are ripped with dBpoweramp and the "Album Artist" field is correctly populated.

## **In Advanced/Edit Browse Tree:**

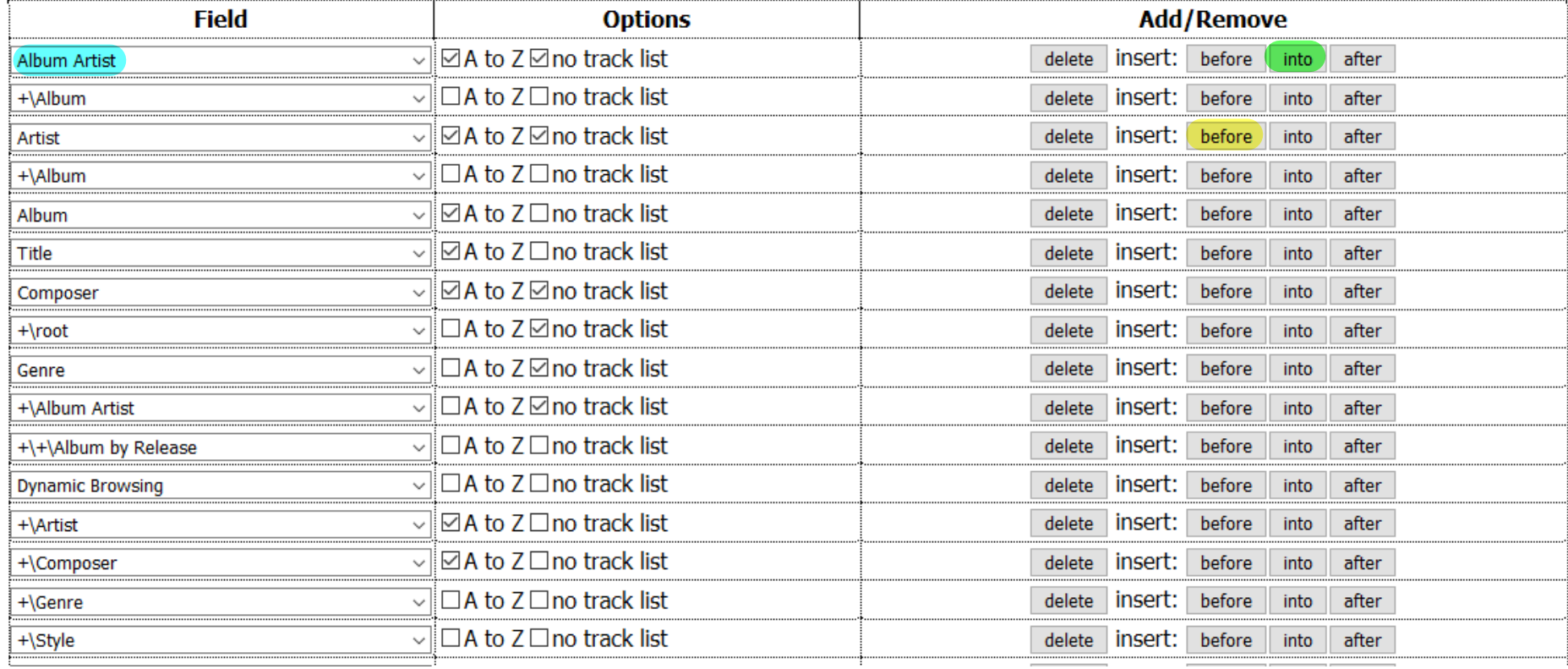

In the default Browse Tree, this is the top line. On this line, to the right under "Add/Remove", click the "insert: before" button. A new line will appear above the current one with the "Field" displaying [not set].

Using the dropdown arrow, change this to Album Artist (as seen above). Select both "Options".

Next, on this line, to the right under "Add/Remove", click the "insert: **into**" button. A new line will appear under the current one with the "Field" displaying [+\not set].

Using the dropdown arrow, change this to either "+\Album" (to view albums in alphabetical order) or "+\Album by Release" (to view albums by release date). Select "+\Album by Release (INV)" to invert date order.

(If you use Genre as a way of selecting your music, you may also want to modify the field directly below Genre in the same manner by changing +\root to +\Album Artist then then insert a new field into this one and select ++\Album as seen above. Make sure the options are set correctly as above)

If you make any changes, you must click the Apply button at the top or bottom of the page. You can also restore the default settings here in case of errors.

## **How to backup Asset Browse Tree files**

Open the Asset config web page and select "Advanced" At the bottom of the page click on "Edit Browse Tree as plain text" In the "Raw Browse Tree" text box use Ctrl+A to select all the text and then Ctrl+C to copy it to the clipboard Now open a new document in Microsoft Word and use Ctrl+V to paste the text from the clipboard Now save the file where you can find it again

In order to restore it, open the saved Word doc and use Ctrl+A to select all the text and then Ctrl+C to copy it to the clipboard Then go to the "Raw Browse Tree" text box in Asset config Delete the existing text and then use Ctrl+V to paste the text from the Word doc

Then press "Apply"